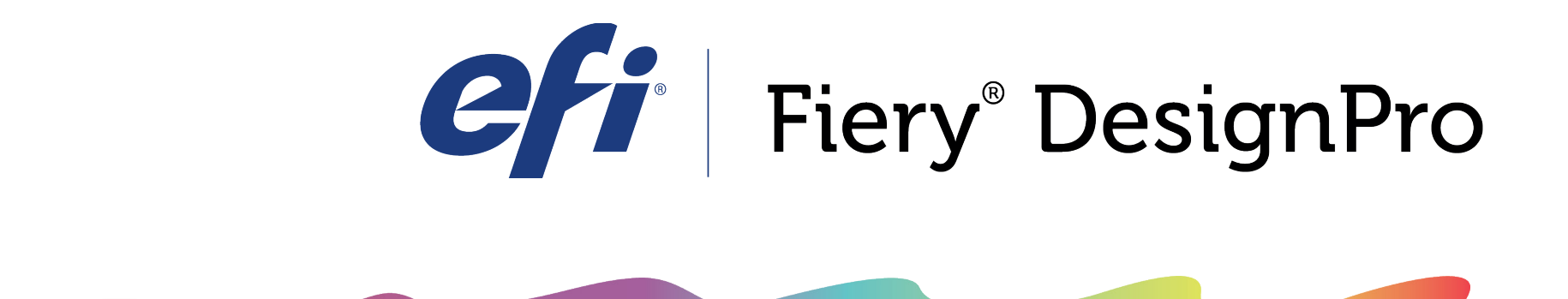

## WEAVE

## Starting A Weave

To start creating a weave pattern with the Weave Tool, create a new document in Illustrator and open the Weave Tool with the **Form** button on the Design Bar.

Before you start drawing your pattern, check the Thread Count in the "Thread Properties" section. The lower the number, the thicker the threads. To change the Thread Count, type in a new number and press the ENTER button. If you do not know the Thread Count, you can leave it at "100" and edit it later. Next, under the Tool Options Tab, make sure the Draw Color

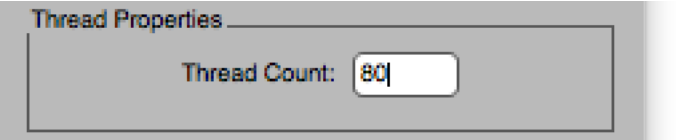

Bars, Draw Thread Bars, and Draw Pattern Bars are all checked. If all three are checked, pick a new color for your Fill Color and Select the Add Elements Tool on Illustrator's Main Tool Bar.

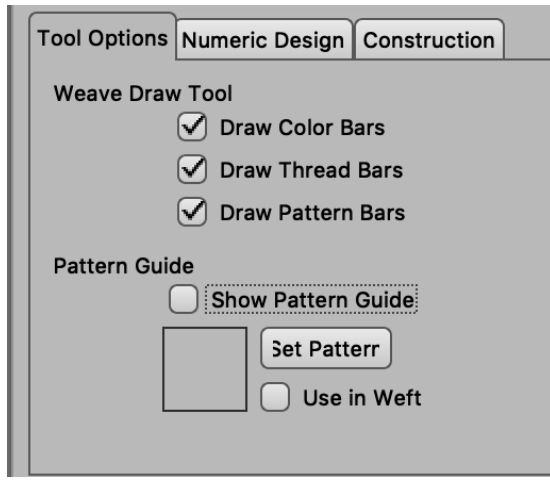

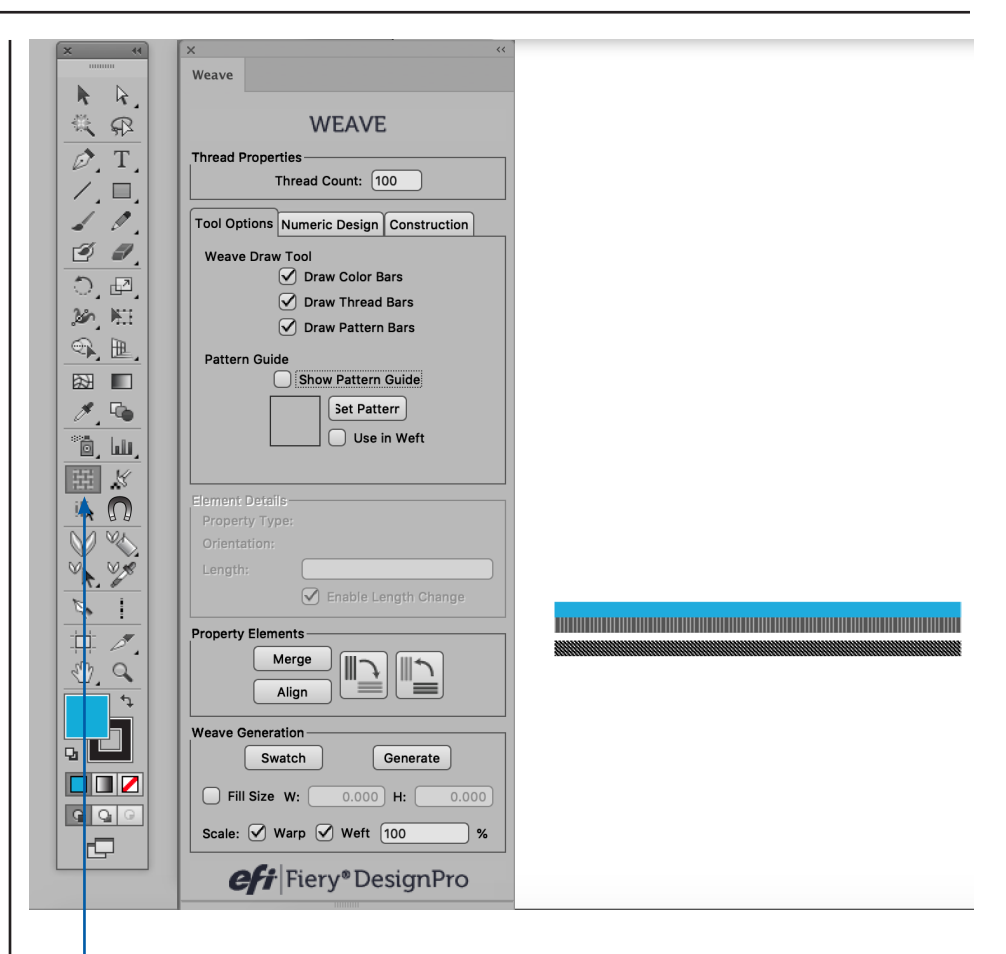

## *Add Element Tool*

With the Add Element Tool selected, click and drag the cursor across your artboard to the width of the repeat you would like to draw. You do not have to hold the SHIFT key, the bars will automatically draw straight.

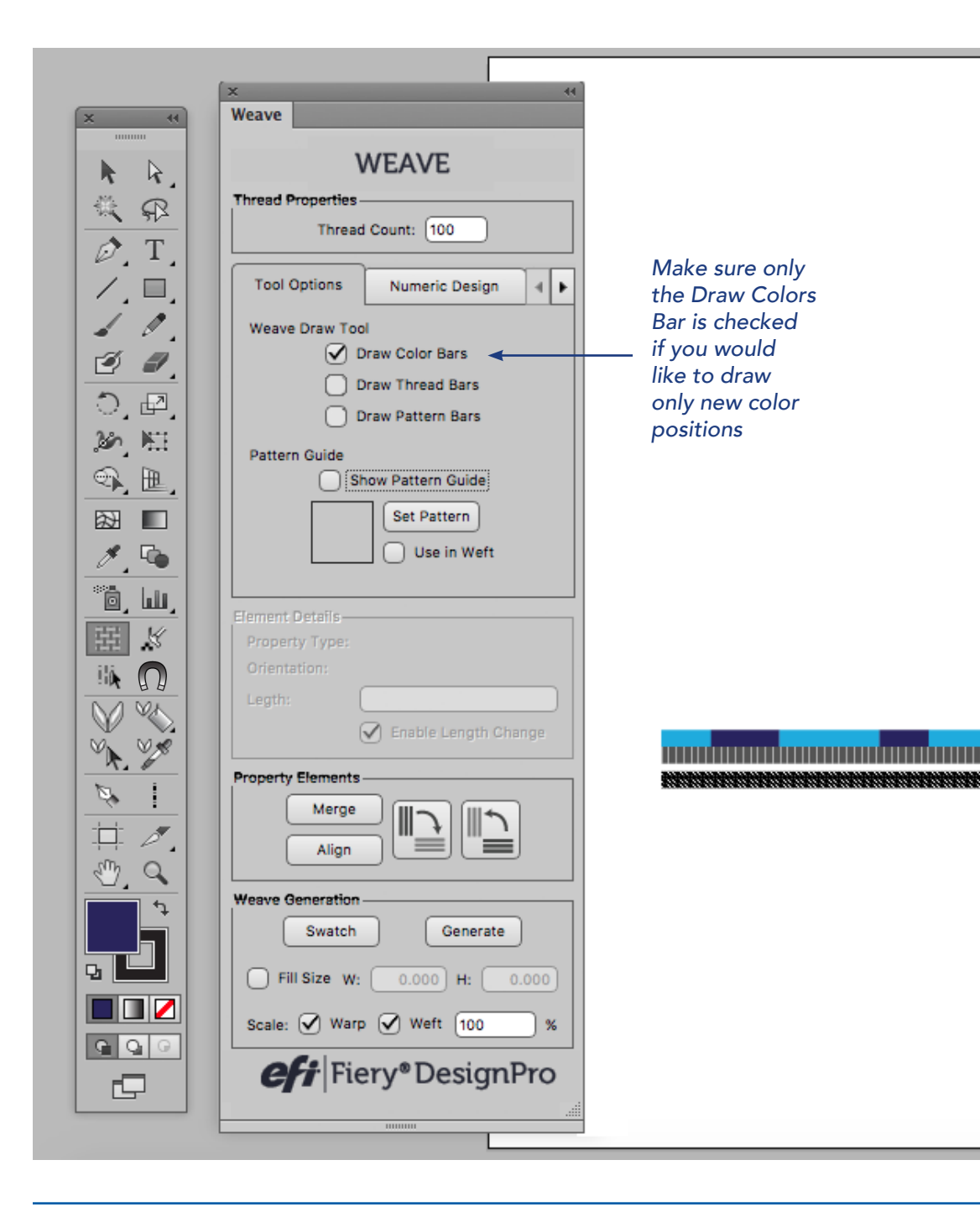

To draw in new color positions, change your Fill Color.

Use the Add Elements Tool draw in the new color positions. You may notice that you can draw with your cursor above or below the Color Bar and the new positions will always draw into the Color Bar.

Continue to change your Fill Color and add as many positions as needed.

*IMPORTANT: Make sure to uncheck the Draw Thread Bars and the Draw Pattern Bars check boxes in the Tool Options Tab if your pattern has the same weave structure and thread count in the entire repeat. If you leave them checked while drawing your new color positions, it will also add new positions in your Thread Bar and Pattern Bar causing the file to include unneeded elements, which will increase file size. If you want the Thread Bar and* 

*Pattern Bar broken up as well, keep all three checked.*

If you would like to use the same size color bar in multiple positions, you can copy and paste a position by using the following steps:

With the Selection Tool, select the position you would like to copy and press Cmd+C for Macs or Ctrl+C for PCs

Paste the position by pressing Cmd + V for Macs or Ctrl+V for PCs

Move the newly pasted position to the area on the Color Bar you would like to apply it. You do not have to line the box perfectly on the Color Bar.

Click the ALIGN button in the Property Elements section of the Weave Tool to snap the position into the Color Bar.

If you move the position after clicking the ALIGN button, you will see that it broke apart the pieces next to it.

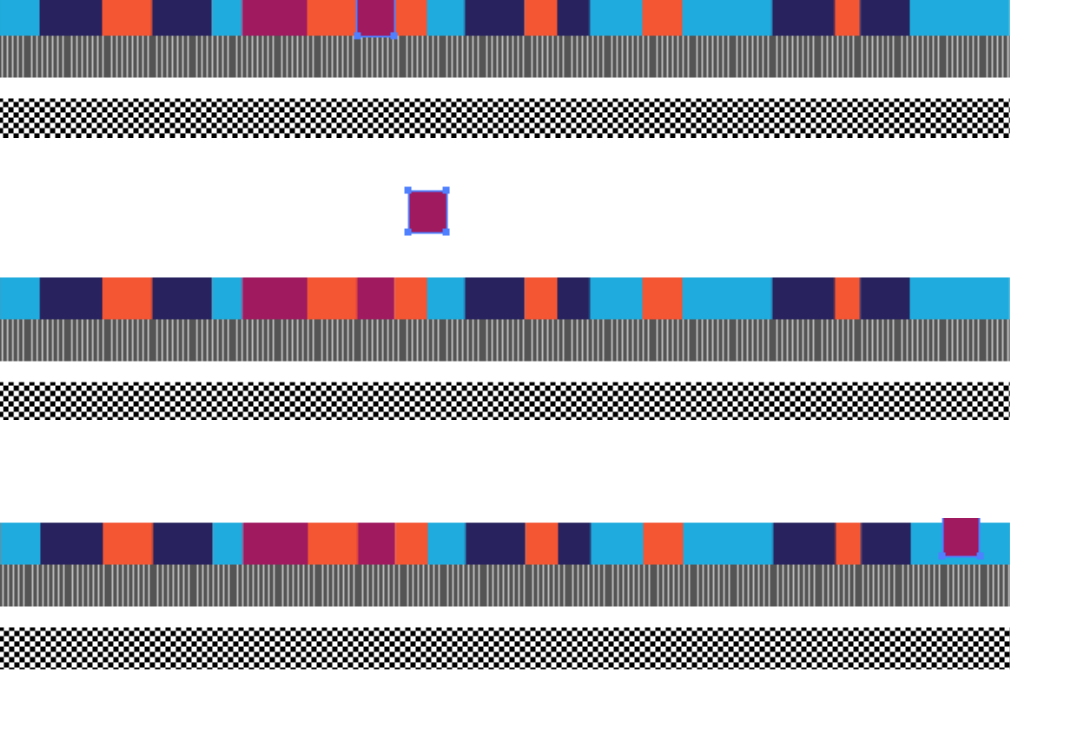

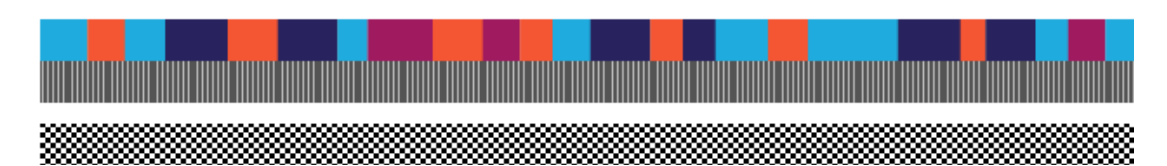

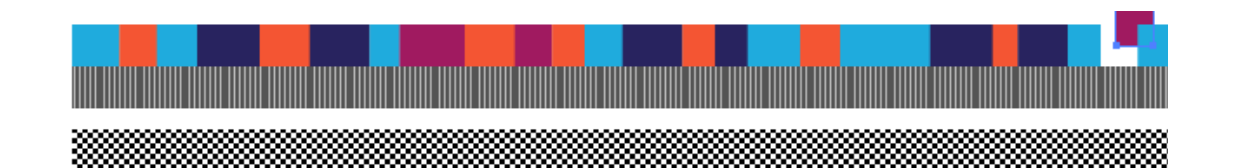

You can also merge multiple color positions that are next to each other into one piece. The color of the furthest left color position selected will be the color for the merged piece. To merge positions, follow these steps:

> *Select two positions on your Color Bar that you would like to merge into one piece*

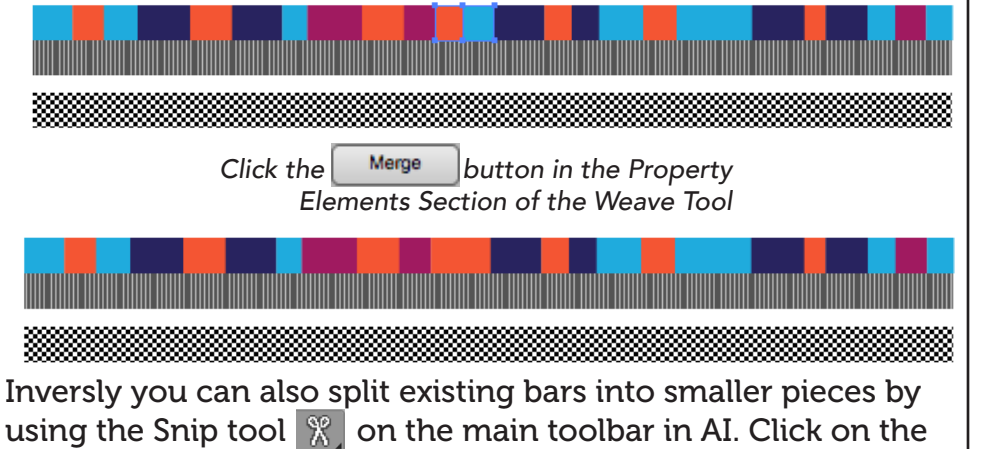

icon by clicking and holding on the Select Element tool and selecting the Snip tool.

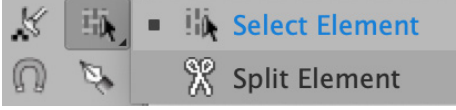

On the Weave tool, check the box of the cooresponding bar that you want to split.

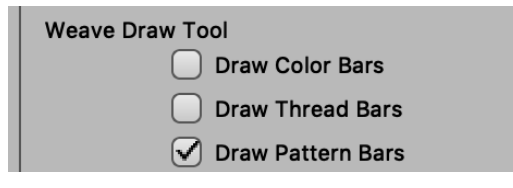

Hover on an element of the weave and click down to split it where you click.

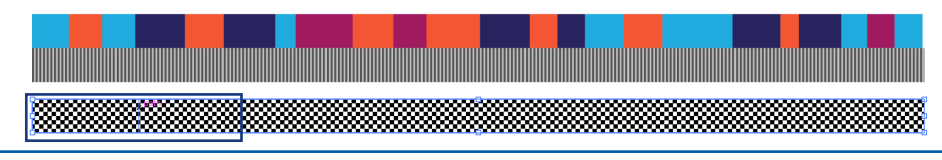

You can draw out your Weft Bars the same way that you just drew your Warp Bars. However, if the Warp is the same design as the Weft, you can use the Warp to Weft button in the Property Elements section of the Weave Tool to instantly copy the bars over.

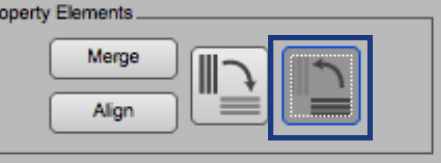

A A BANG A MANGA MANGA MANGA MANGA MANGA MANGA MANGA MANGA MANGA MANGA MANGA MANGA MANGA MANGA MANGA MANGA MAN

*Fiery DesignPro User Guide - Weave Tool pg 8*

If at anytime you would like to adjust the scale of your entire Warp and/or Weft bar, you can adjust it in the Scale section of the Weave Tool Window.

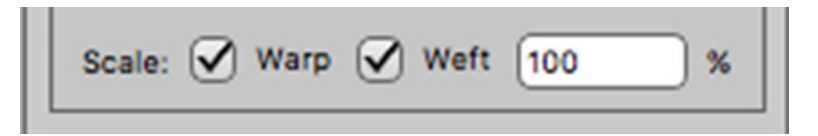

Check which bar you would like to adjust the scale of and then type in the scale percentage you would like to adjust the bar to. 100% is the current scale of the bars. A number higher than 100% will expand the scale of your bars, a number lower than 100% will decrease the scale of your bars. Type in the percentage you would like to apply to your bars and press the ENTER key. You will see the scale of the bars you have checked changed to the new scale.

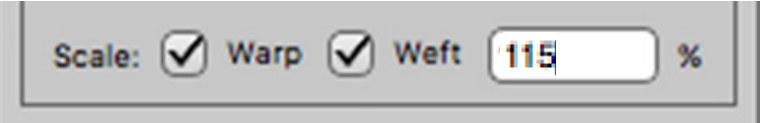

In the example on this page, we are increasing the Weft Bars by 15%. By checking only the Weft option and entering in 115 in the scale percentage field, our Weft Bars are increased by 15%.

Now that you have your Warp and Weft bars drawn and scaled to the size you are happy with, it is time to generate our weave. At the top of the Weave Tool Window, click the Generate generate button and your pattern will automatically be generated on the screen.

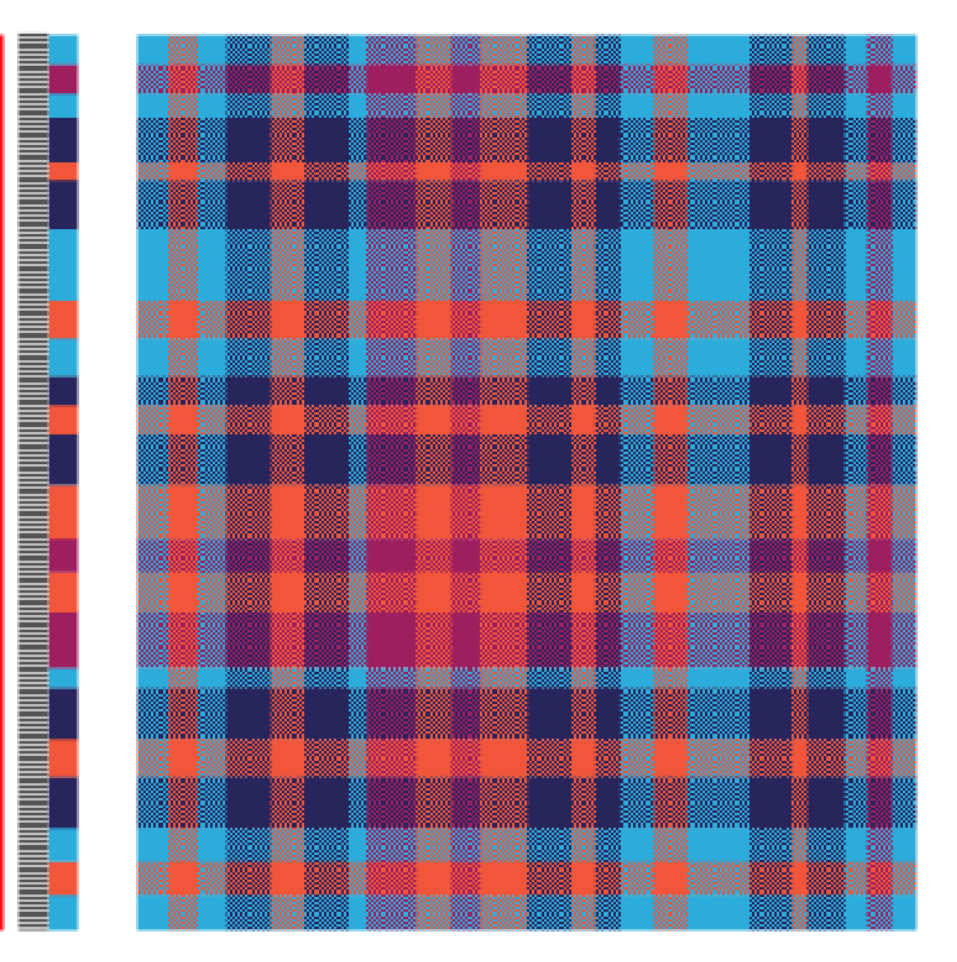

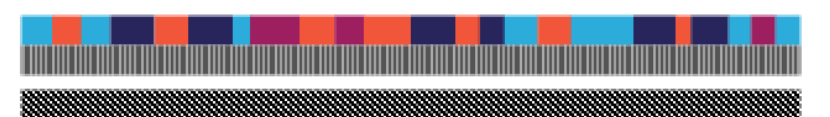

If you are having a challenge with anything related to our products

PLEASE CONTACT THE SUPPORT TEAM:

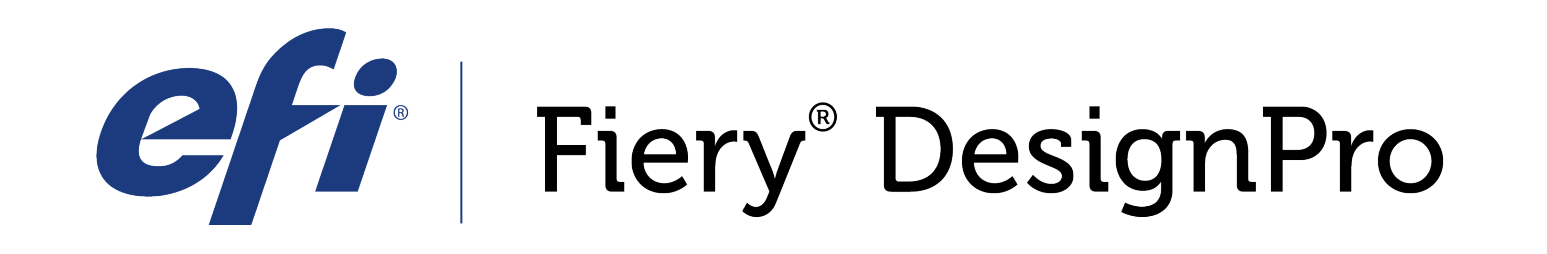

589 8th avenue, 8th Floor | New York, NY 10018

*FieryDesignProSupport@efi.com*

Live support available Monday-Friday 9am - 6pm Eastern Standard Time Support: 646.766.0359 Main: 212.391.2370

*For guided tutorials, please visit elearning@efi.com*

*For articles published on DesignPro topics as well as forum style discussions about DesignPro tools, please visit communitites.efi.com for more information*